## **Instructions to use the Hi Sonus UFO-DSD Digital Audio Converter with JRiver Media Player 19 or 20 in Windows:**

*(This guide assumes you have installed JRiver Media Player 19 or 20 already on your PC) Requirements: Windows XP/7/8/8.1 or higher, 4 GBs of RAM or higher.*

1: Plug in your UFO-DSD DAC into a USB 2.0 or 3.0 slot on your PC.

2: Download and install the latest XMOS Stereo USB Audio Class 2 Driver (can be found on the LivOn sound website: [http://www.livonsound.com/\)](http://www.livonsound.com/)

*(If needed, instructions for Firmware update is located at the end of this guide)*

3: Plug in your UFO DAC with the provided USB cable into a USB 2.0 or 3.0 slot, then open **JRiver Media Center 19 or 20.**

4: In **JRiver Media Center 19 or 20**, go to **Tools**, then to **Options** and left click.

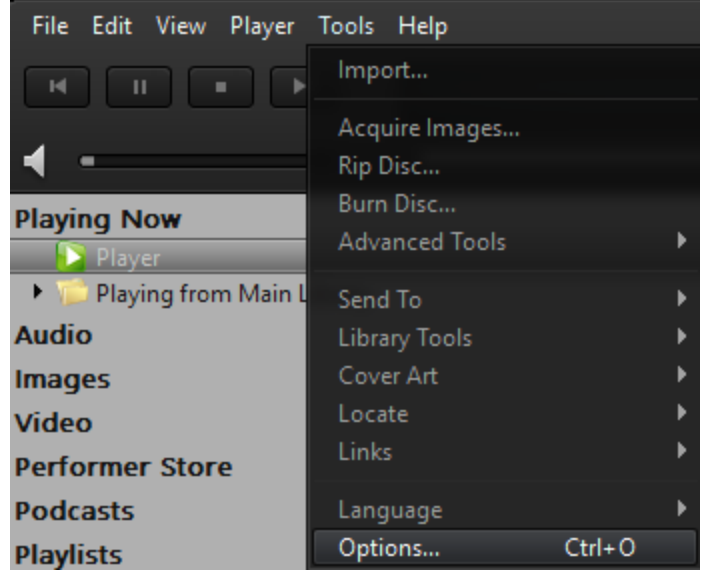

5: In the Options menu, change the Audio Device to "**XMOS USB Audio 2.0 ST 3010 [ASIO]**" Note to select the [ASIO] version of the XMOS driver, and not the [WASAPI] version.

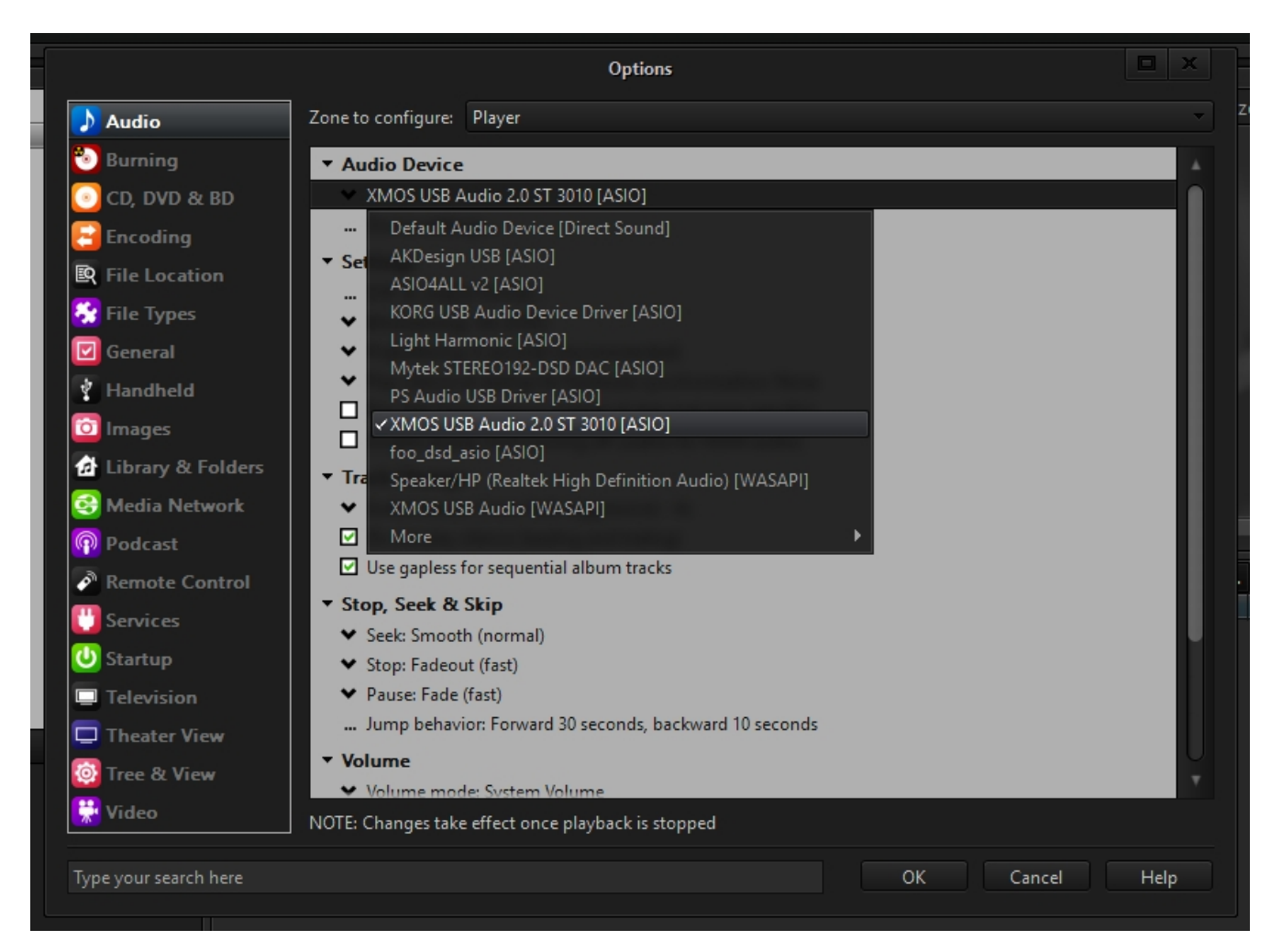

6: After you set the XMOS ASIO Driver, left-click the next feld "**Device Settings...**" In the new window that pops up, check the box "**DSD bitstream in DoP format**" then press **OK**.

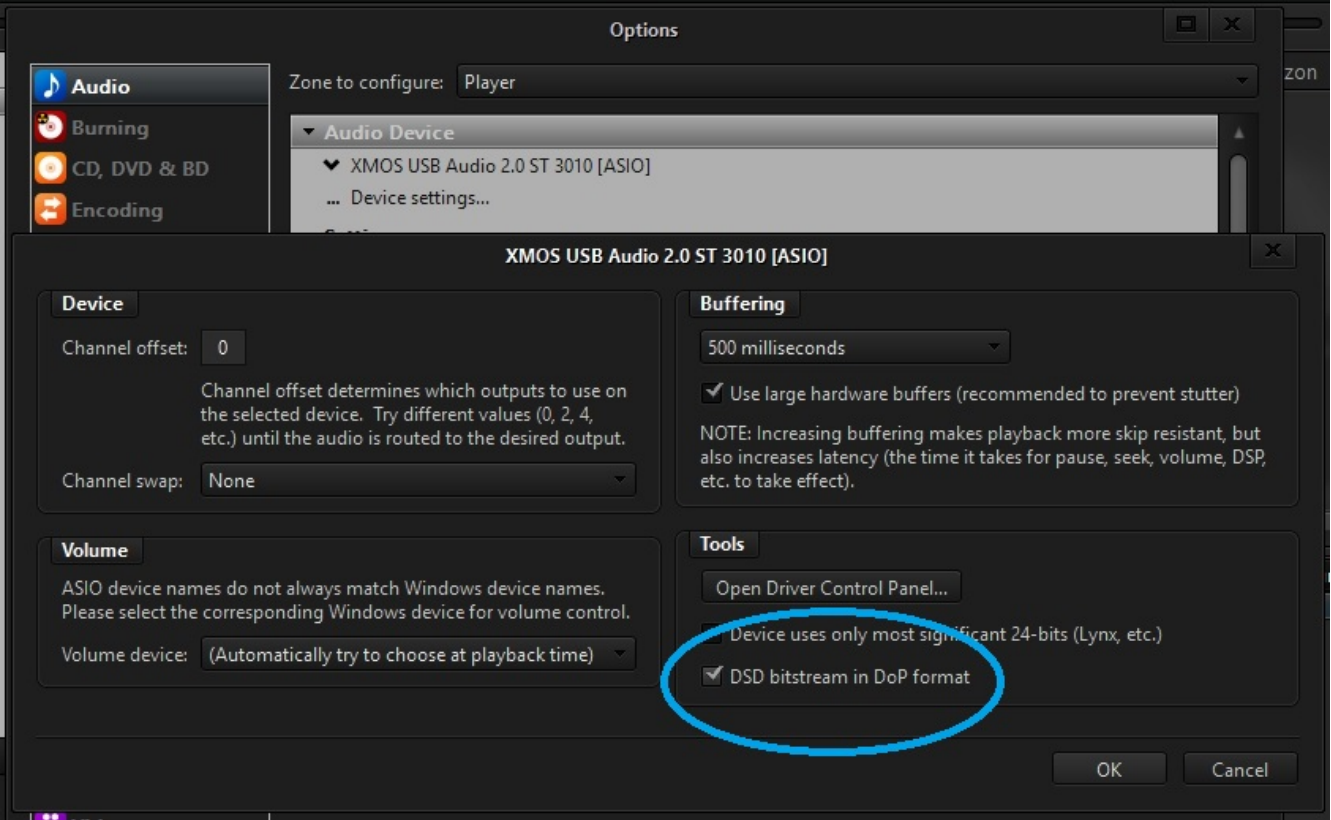

7: Back in the Options window, select **"DSP & output format..."** under **Settings** and make sure your Output Encoding is set to "**None**" When done, close the window by pressing the X on the top right of the DSP Studio window.

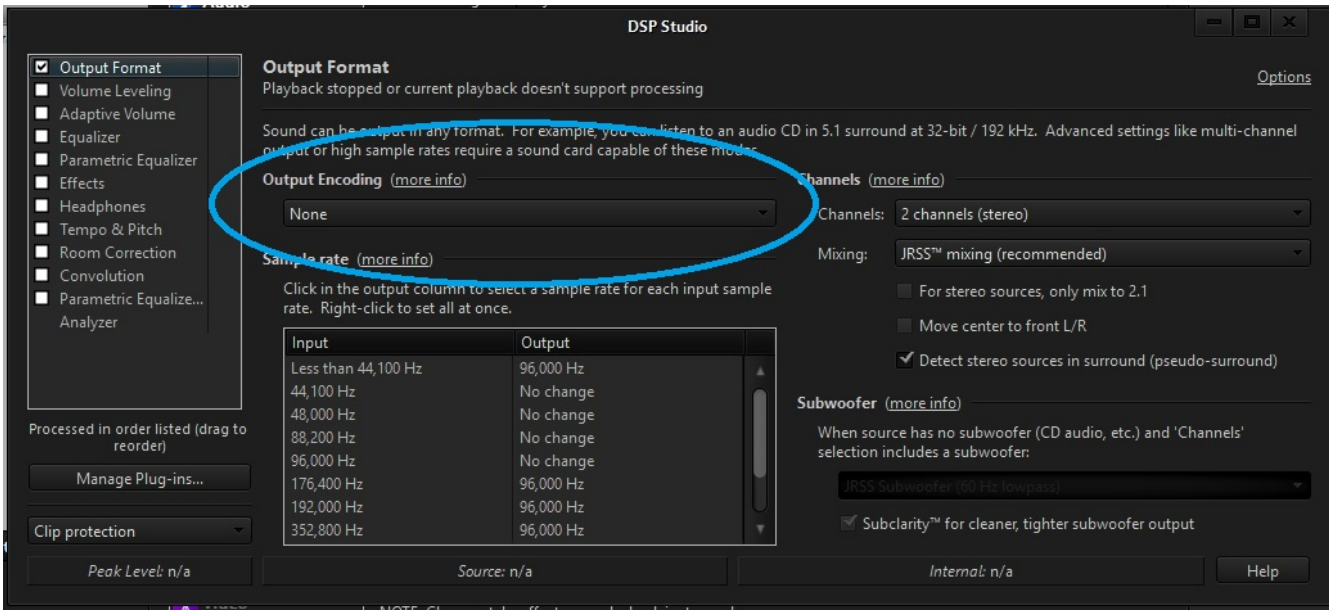

8: While still in the Options window, the next field titled "Bitstreaming:Yes" left-click and make sure that the option "DSD' is the only one checked.

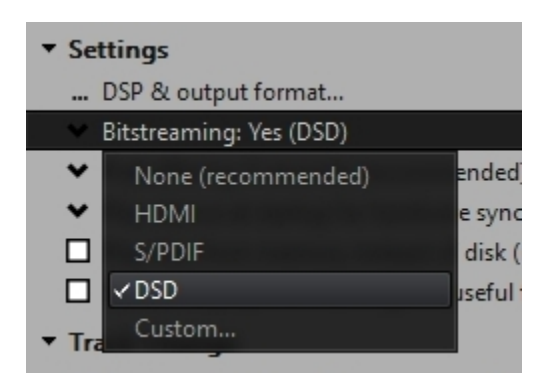

- 9: Press **OK** in the Options Window.
- 10: Plug your headphones or speaker system onto the ports on the UFO DAC.

11: Load a DSD file (either DSF or DFF will do) onto your playlist and double-click. (Make sure the\ knob on your UFO DAC is not set to Max Volume).

Your file should be playing and a purple LED light should appear on your UFO DAC. (The unit will shine white if loaded a DSD 5.6MHz file)

If you do not hear anything but JRiver reads as the song is playing, turn the volume knob on your UFO DAC from Min to Max slowly until to a comfortable level.

12: Enjoy!

*(Optional) Firmware Updating:*

1: If your until needs a firmware upgrade, keep your UFO DAC plugged in. (as of this writing, the units have the latest V8.51 Firmware updated)

2: Install the firmware by going to its directory (C:\Program Files\XMOS\USBAudioStDriver\_3010\) and double click the **xmosusbaudiost3010\_dfuapp.exe** file.

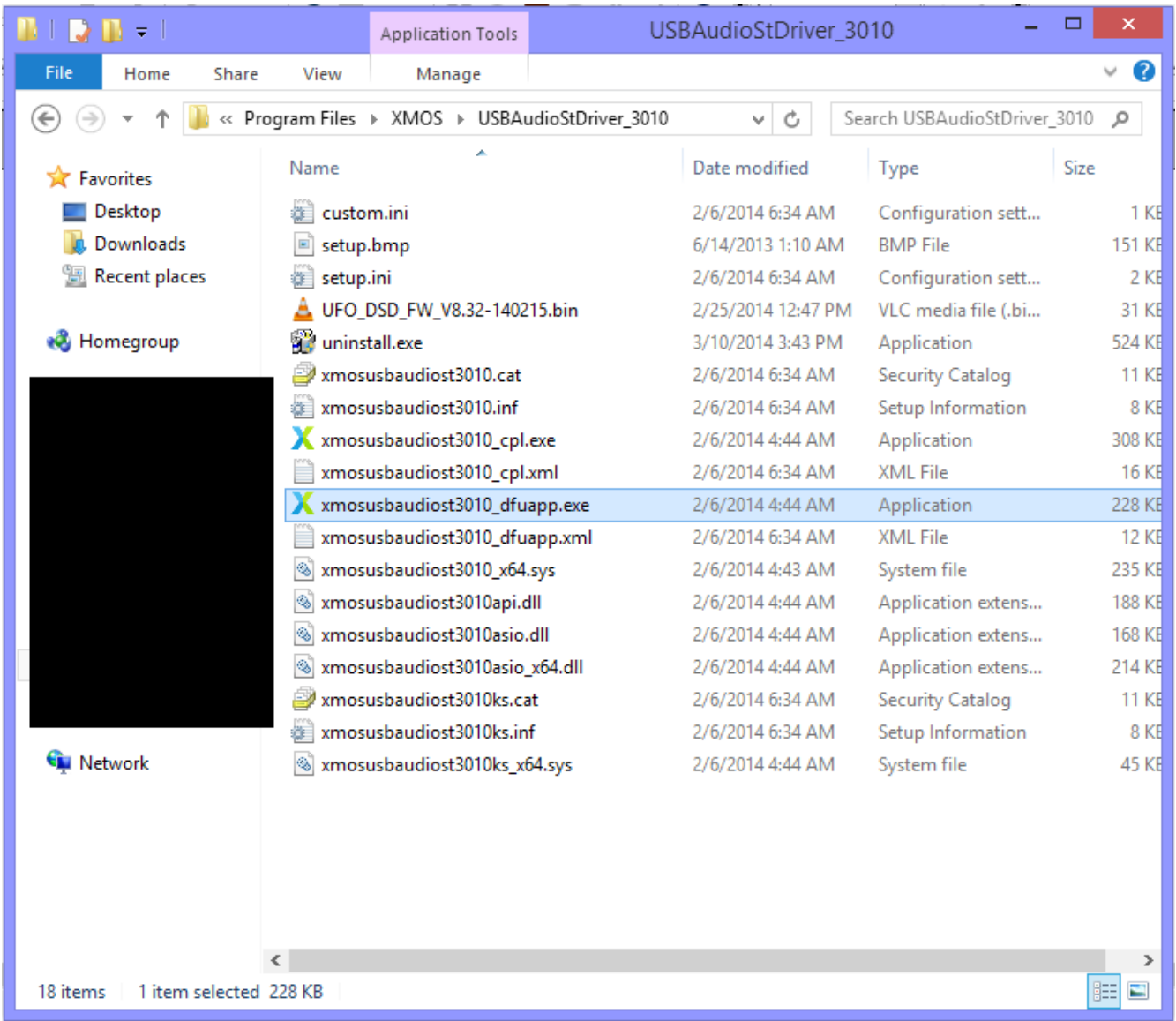

3: In the new window, check the current firmware. If you current firmware is a version higher than the one provided on the website mentioned earlier, there is no need to update. If not, press **Browse** and locate the UFO\_DSD\_FW\_V\*.\*\*\*\*\*\*.bin file (the latest version). Once located, press **Start** and after it has finished you can now press **Exit**.

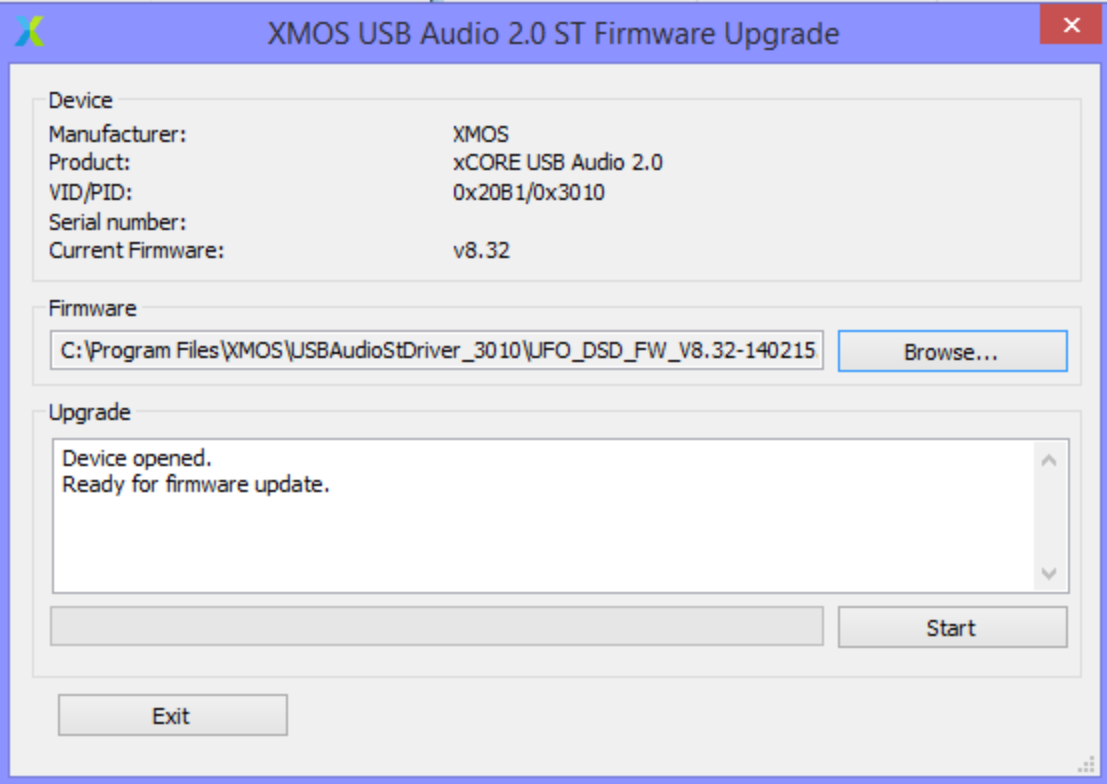